## **Properties of Tangents Drawn to Circles** Name

- 1) Go to https://app.geogebra.org/#geometry.
- 2) Go to **Options**. Under **Options**, select **Labeling**. Select **All New Objects**. (See figure.)

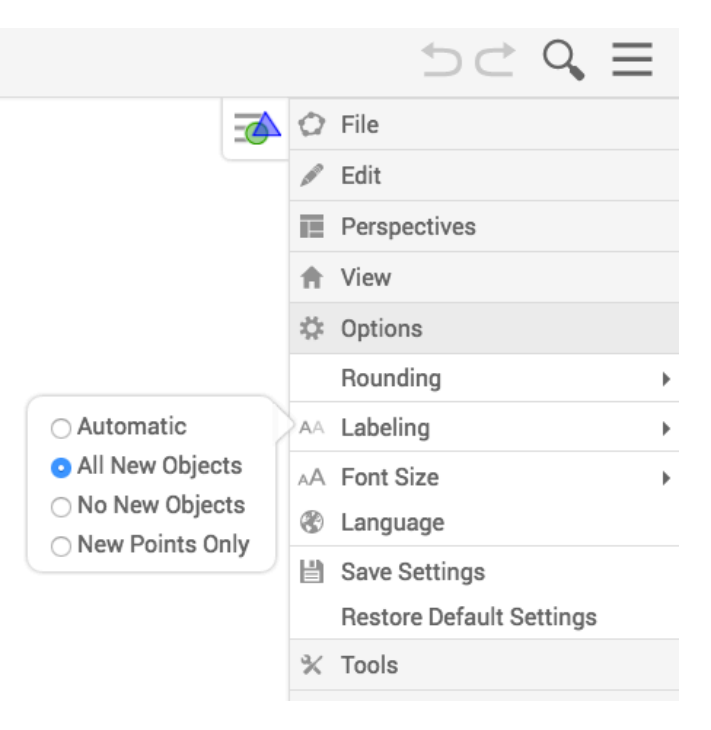

- 3) Select the **Circle With Center Through Point** tool to construct a circle.
- 4) Use the **Point** tool to plot a point *C* anywhere outside the circle.

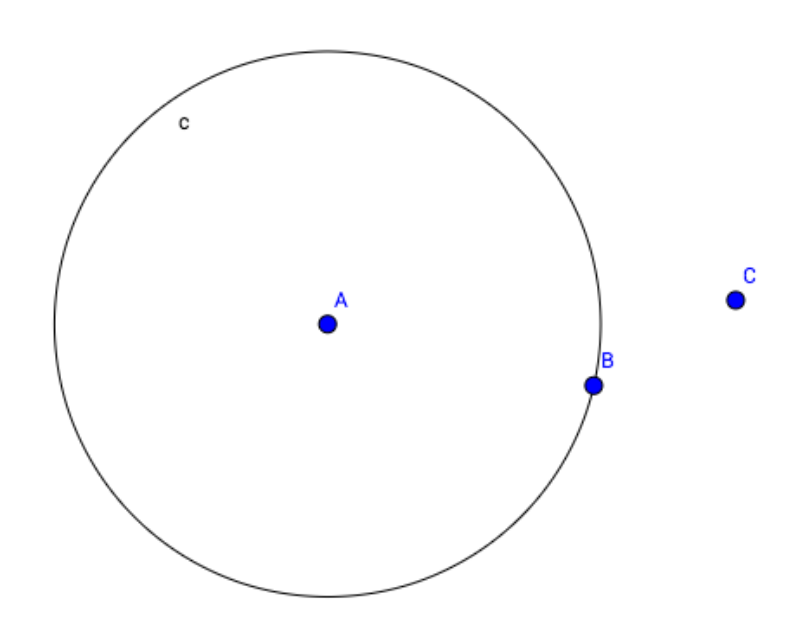

- 5) Now use the **Tangents** tool to construct two lines that pass through *C* and are tangent to the circle.
- 6) Now, use the **Intersect** tool to plot and label the points of intersections of these tangents to the circle. Label these points  $D$  and  $E$ . (See figure.)

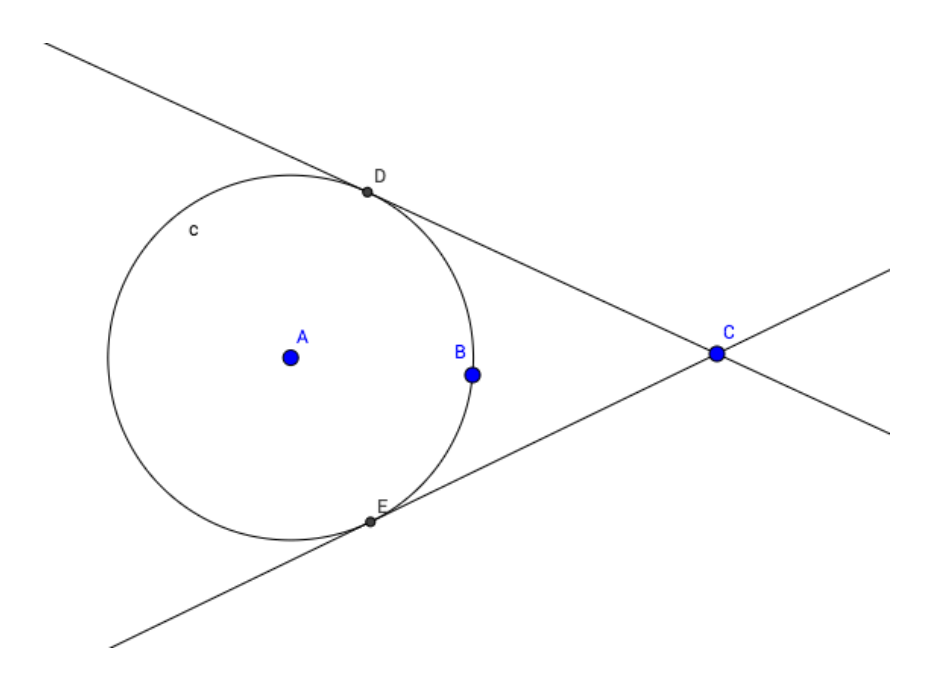

- 7) Now, right click on one of the two tangent lines. Uncheck the "Show Object" option to hide this tangent line. Do the same for the other tangent line.
- 8) Use the **Segment** tool to construct segment  $\overline{CD}$  and  $\overline{CE}$ .
- 9) Use the **Distance** tool to measure and display the lengths *CD* and *CE*. What do you initially notice?
- 10) Now, select the **Move** tool and experiment by moving point *C* around the screen. (Just make sure *C* stays *outside* the circle!) What do notice about the lengths *CD* and *CE*?
- 11) Let's generalize now. Fill in the blanks: **\_\_\_\_\_\_\_\_\_\_\_\_\_\_\_\_\_\_\_\_\_\_\_\_\_\_\_\_\_\_ segments drawn to a from a are a a a a a** *a* **<b>a** *a* **<b>a** *a a a a* **<b>***a a a a a a a a a*

© 2016 Dynamic Math Solutions (dynamicmathsolutions.com). All rights reserved.

- 12) Use the **Segment** tool to construct radii  $\overline{AD}$  and  $\overline{AE}$ .
- 13) Now use the **Angle** tool to find the measure of ∠*ADC* and the measure of ∠*CEA* . (When using this tool to measure these angles, be sure to select either the three vertices or the two segments in a *counterclockwise* orientation!)
- 14) What do you notice about these two angles?

- 15) Now, use the **Move** tool to move point *C* around the screen again. Also move points *A* and *B* around. What do you always notice to be true about ∠*ADC* and ∠*CEA* ?
- 16) Use your observations to complete the following statement by filling in the blanks:

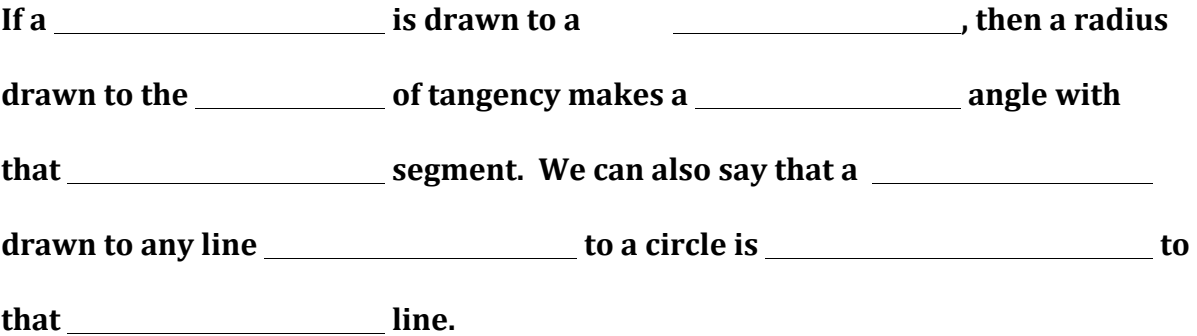

17) Now go to http://tube.geogebra.org/m/z7QUMhmr. Interact with the applet you see for a few minutes, then answer the questions that you see beneath the applet.

**Properties of Tangents Drawn to Circles** Name **KEY** 

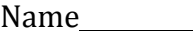

- 1) Go to https://app.geogebra.org/#geometry.
- 2) Go to **Options**. Under **Options**, select **Labeling**. Select **All New Objects**. (See figure.)

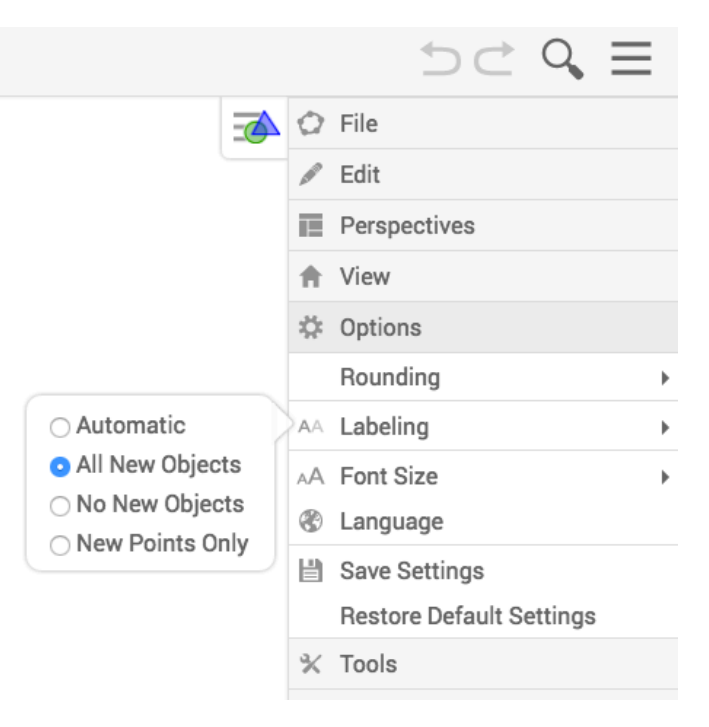

- 3) Select the **Circle With Center Through Point** tool to construct a circle.
- 4) Use the **Point** tool to plot a point *C* anywhere outside the circle.

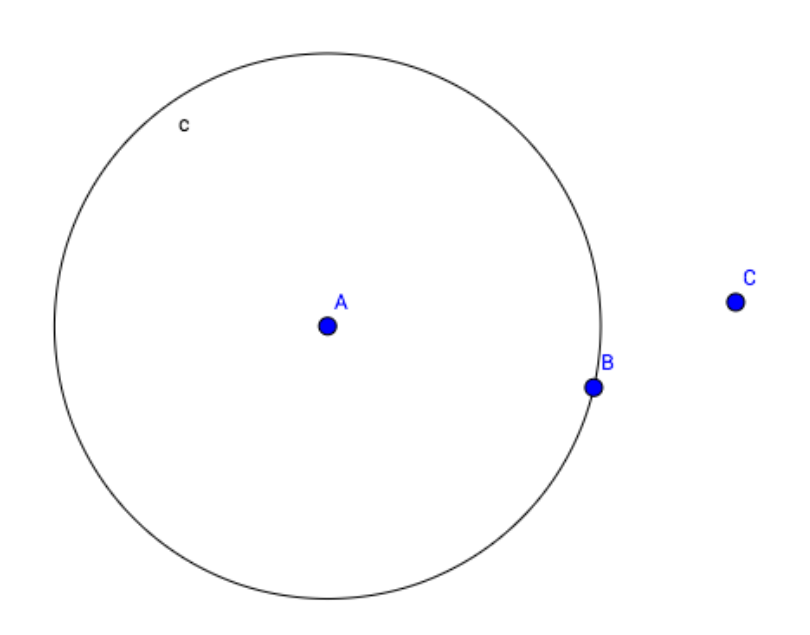

- 5) Now use the **Tangents** tool to construct two lines that pass through *C* and are tangent to the circle.
- 6) Now, use the **Intersect** tool to plot and label the points of intersections of these tangents to the circle. Label these points  $D$  and  $E$ . (See figure.)

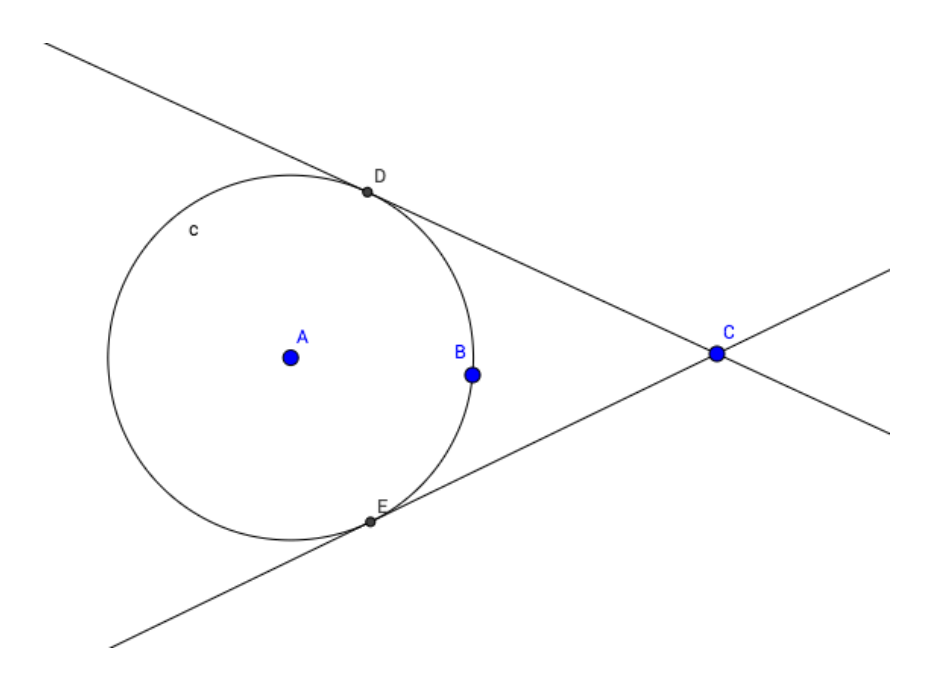

- 17) Now, right click on one of the two tangent lines. Uncheck the "Show Object" option to hide this tangent line. Do the same for the other tangent line.
- 18) Use the **Segment** tool to construct segment  $\overline{CD}$  and  $\overline{CE}$ .
- 19) Use the **Distance** tool to measure and display the lengths *CD* and *CE*. What do you initially notice?

**The lengths** *CD* **and** *CE* **are equal !!!** 

20) Now, select the **Move** tool and experiment by moving point *C* around the screen. (Just make sure *C* stays *outside* the circle!) What do notice about the lengths *CD* and *CE*?

## **These lengths** *still* **remain equal !!!**

21) Let's generalize now. Fill in the blanks:

**Tangent \_\_\_\_\_\_\_\_\_\_\_\_\_\_\_ segments drawn to a circle from a** 

**. b point outside that circle are congruent .** 

- 22) Use the **Segment** tool to construct radii  $\overline{AD}$  and  $\overline{AE}$ .
- 23) Now use the **Angle** tool to find the measure of ∠*ADC* and the measure of ∠*CEA* . (When using this tool to measure these angles, be sure to select either the three vertices or the two segments in a *counterclockwise* orientation!)
- 24) What do you notice about these two angles?

These angles both measure 90 degrees. They are right angles.

25) Now, use the **Move** tool to move point *C* around the screen again. Also move points *A* and *B* around. What do you always notice to be true about ∠*ADC* and ∠*CEA*?

## **These angles always remain right angles!**

26) Use your observations to complete the following statement by filling in the blanks:

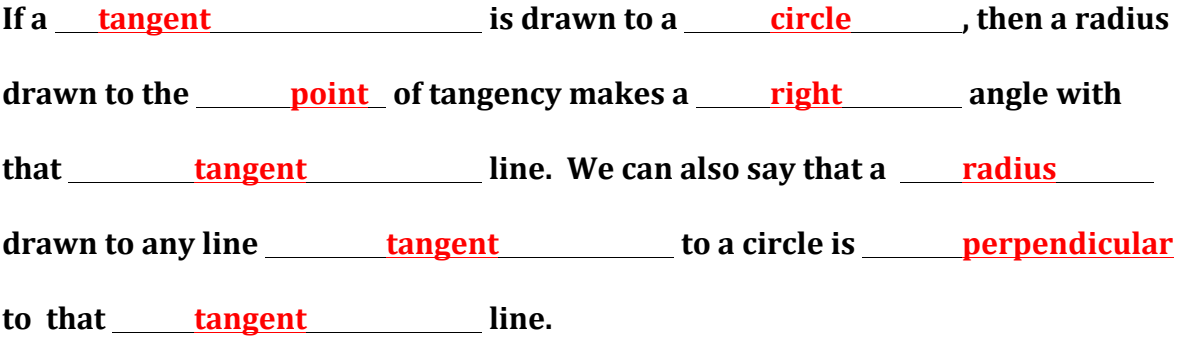

17) Now go to http://tube.geogebra.org/m/z7QUMhmr. Interact with the applet you see for a few minutes, then answer the questions that you see beneath the applet.